# **XPS 15 9510**

Configuración y especificaciones

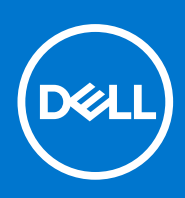

**Modelo reglamentario: P91F Tipo reglamentario: P91F002 Septiembre de 2021 Rev. A01**

#### Notas, precauciones y advertencias

**NOTA:** Una NOTA indica información importante que le ayuda a hacer un mejor uso de su producto.

**PRECAUCIÓN: Una PRECAUCIÓN indica la posibilidad de daños en el hardware o la pérdida de datos, y le explica cómo evitar el problema.**

**AVISO: Un mensaje de AVISO indica el riesgo de daños materiales, lesiones corporales o incluso la muerte.**

© 2021 Dell Inc. o sus subsidiarias. Todos los derechos reservados. Dell, EMC y otras marcas comerciales son marcas comerciales de Dell Inc. o sus filiales. Es posible que otras marcas comerciales sean marcas comerciales de sus respectivos propietarios.

# Tabla de contenido

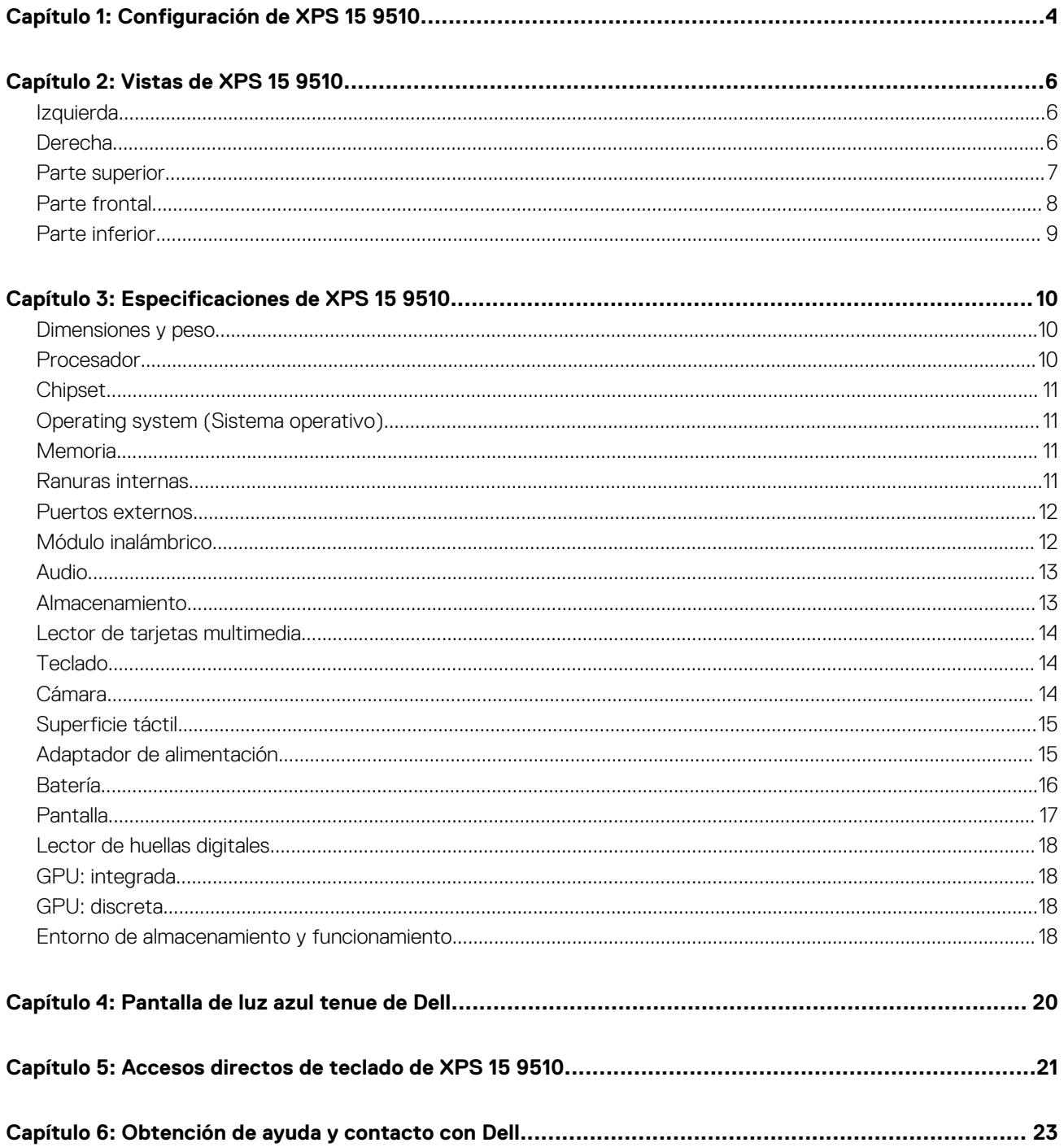

# **Configuración de XPS 15 9510**

**1**

<span id="page-3-0"></span>**NOTA:** Las imágenes en este documento pueden ser diferentes de la computadora en función de la configuración que haya solicitado.

- 1. Conecte el adaptador de alimentación y presione el botón de encendido.
	- **NOTA:** Puede cargar la XPS 15 9510 mediante la conexión del adaptador de alimentación a uno de los puertos USB Type-C de Thunderbolt 4 (USB4) que se encuentran en el lado izquierdo de la computadora o al puerto USB 3.2 Type-C de 2.ª generación, ubicado en el lado derecho de la computadora.

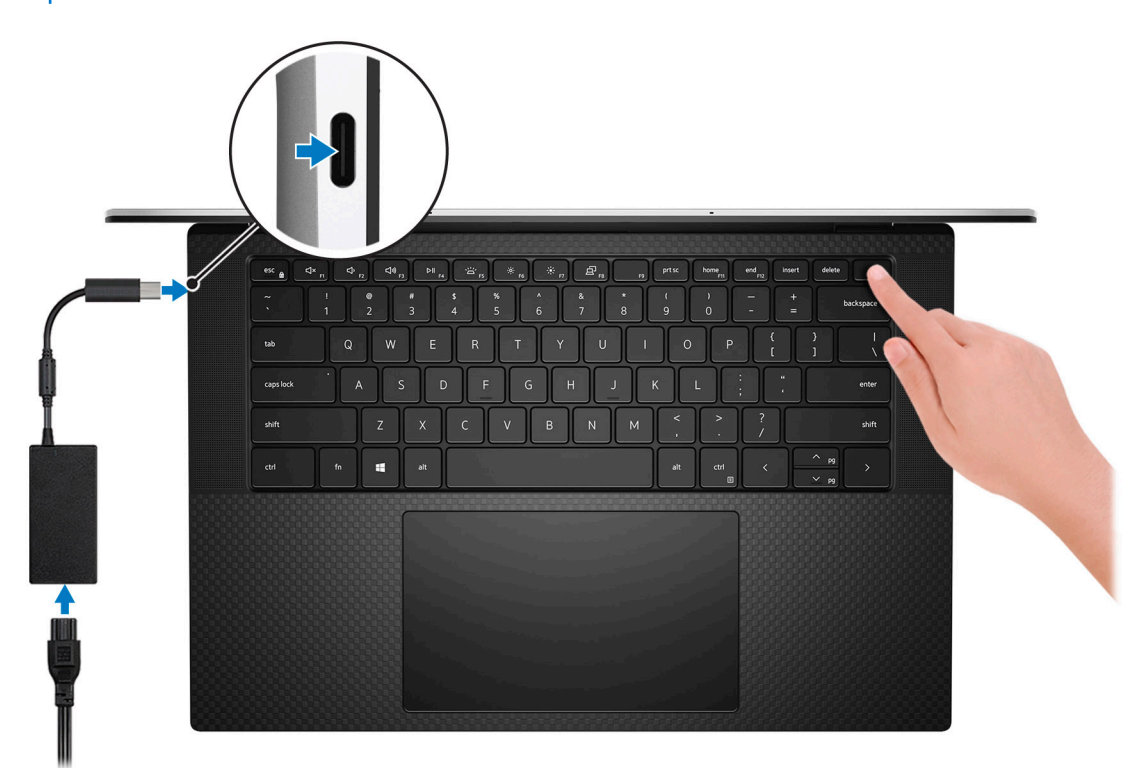

**NOTA:** La batería puede entrar en modo de ahorro de energía durante el envío para conservar la carga. Asegúrese de que el adaptador de alimentación esté conectado a la computadora cuando se enciende por primera vez.

2. Finalice la instalación de Windows.

Siga las instrucciones que aparecen en pantalla para completar la configuración. Durante la configuración, Dell recomienda lo siguiente:

- Conectarse a una red para las actualizaciones de Windows. **(i)** NOTA: Si va a conectarse a una red inalámbrica segura, introduzca la contraseña para acceder a dicha red cuando se le solicite.
- Si está conectado a Internet, inicie sesión con su cuenta de Microsoft o cree una nueva. Si no está conectado a Internet, cree una cuenta offline.
- En la pantalla **Soporte y protección**, introduzca su información de contacto.
- 3. Localice y utilice las aplicaciones de Dell en el menú Start (Inicio) de Windows (recomendado).

#### **Tabla 1. Localice aplicaciones Dell**

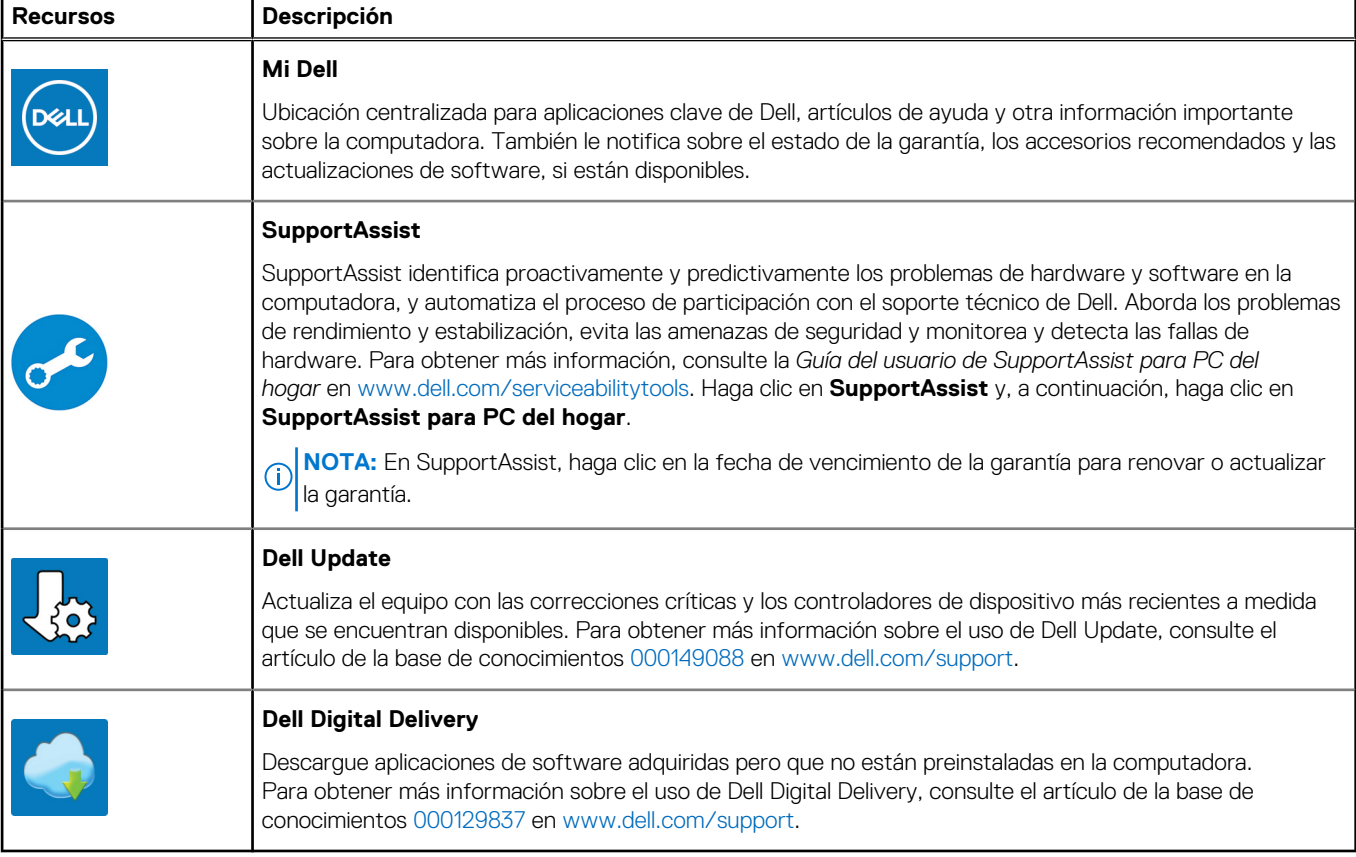

# **Vistas de XPS 15 9510**

## <span id="page-5-0"></span>**Izquierda**

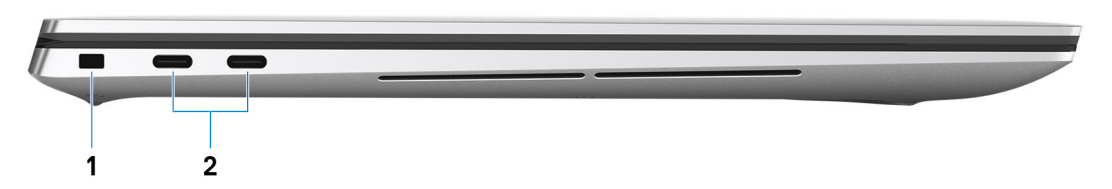

#### 1. **Ranura de cable de seguridad (en forma de cuña)**

Conecte un cable de seguridad para evitar movimientos no autorizados de la computadora.

#### 2. **Puerto Thunderbolt 4 (USB4) USB Type-C con suministro de alimentación (2)**

Es compatible con USB4 x2 de 3.ª generación, DisplayPort 1.4a y Thunderbolt 4. Permite conectarse a una pantalla externa mediante un adaptador de pantalla. Proporciona tasas de transferencia de datos de hasta 40 Gbps para USB4 x2 de 3.ª generación y Thunderbolt 4. Admite suministro de alimentación que permite una fuente de alimentación bidireccional entre los dispositivos. Proporciona hasta 5 V/3 A de salida de alimentación, lo que permite una carga más rápida.

- **NOTA:** Es necesario un adaptador USB Type-C a DisplayPort (que se vende por separado) para conectar un dispositivo DisplayPort.
- **NOTA:** Se requiere un cable certificado para 40 Gbps para lograr el máximo rendimiento de 40 Gbps.
- **NOTA:** Thunderbolt 4 admite dos pantallas 4K o una pantalla 8K.
- **NOTA:** USB4 es compatible con versiones anteriores, con USB 3.2, USB 2.0 y Thunderbolt 3.
- **NOTA:** Puede conectar una estación de acoplamiento de Dell a los puertos Thunderbolt 4. Para obtener más información, consulte el artículo de la base de conocimientos [000124295](https://www.dell.com/support/kbdoc/000124295/guide-to-dell-docking-stations) en [www.dell.com/support.](https://www.dell.com/support)

### **Derecha**

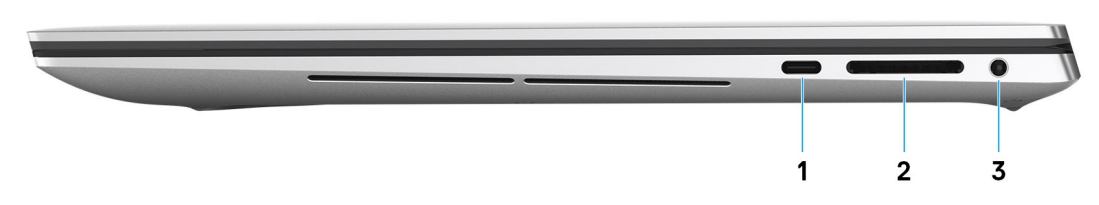

#### 1. **Puerto USB 3.2 de 2.ª generación (Type-C) con suministro de alimentación/DisplayPort**

Conecte los periféricos, como dispositivos de almacenamiento externo, impresoras y pantallas externas. Proporciona una tasa de transferencia de datos de hasta 10 Gbps para un puerto USB 3.2 x1 de 2.ª generación.

Es compatible con DisplayPort y también permite conectar una pantalla externa mediante un adaptador de pantalla.

Admite entrega de alimentación que permite un suministro de alimentación bidireccional entre los dispositivos. Proporciona una salida de alimentación de hasta 5 V/1.5 A.

**NOTA:** Es necesario un adaptador USB Type-C a DisplayPort (que se vende por separado) para conectar un dispositivo DisplayPort.

#### <span id="page-6-0"></span>2. **Ranura de tarjeta SD**

Lee de la tarjeta SD y escribe en ella. La computadora es compatible con los siguientes tipos de tarjeta:

- Secure Digital (SD)
- Secure Digital de alta capacidad (SDHC)
- Secure Digital de capacidad extendida (SDXC)

#### 3. **Puerto para auriculares**

Conecte auriculares o auriculares combinados con micrófono.

## **Parte superior**

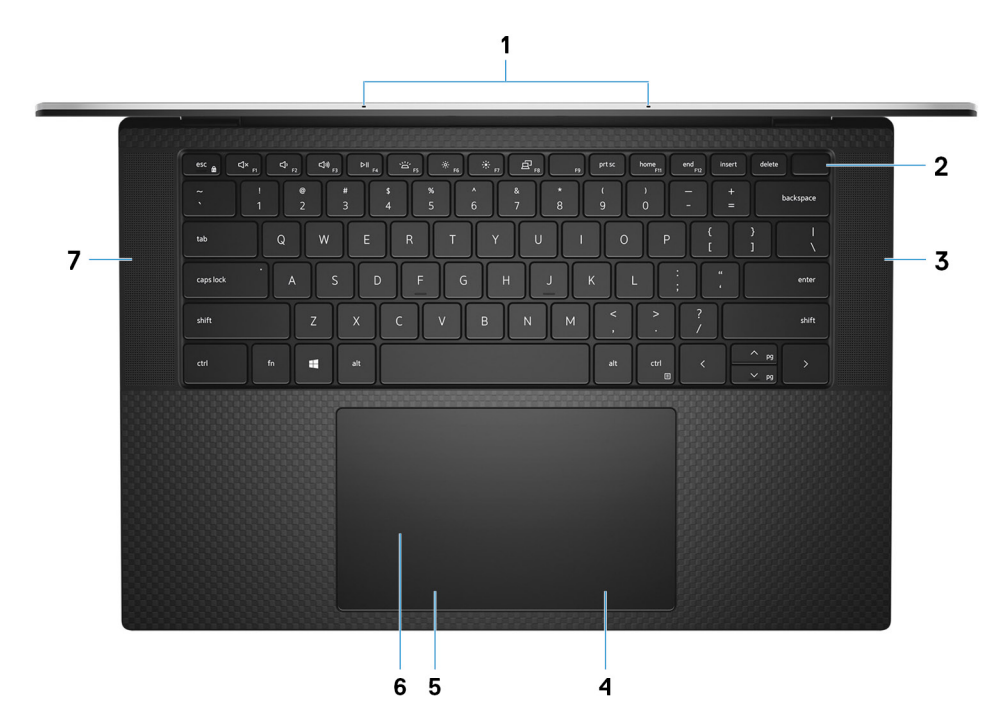

#### 1. **Micrófonos (2)**

Proporcionan entrada de sonido digital para grabaciones de audio, llamadas de voz, etc.

#### 2. **Botón de encendido con lector de huellas digitales**

Presiónelo para encender la computadora si está apagada, en estado de suspensión o en estado de hibernación.

Cuando la computadora esté encendida, presione el botón de encendido para poner la computadora en estado de reposo. Mantenga presionado el botón de encendido durante 10 segundos para forzar el apagado de la computadora.

Coloque el dedo en el botón de encendido para iniciar sesión con el lector de huellas digitales.

- **NOTA:** Puede personalizar el comportamiento del botón de encendido en Windows. Para obtener más información, consulte *Me and My Dell* en [support.dell.com/suppor/manuals.](https://www.dell.com/support/manuals)
- **(i)** NOTA: En Windows, Windows Hello es compatible con un número definido de huellas digitales por cuenta. Para obtener más información sobre cómo configurar el lector de huellas digitales con Windows Hello, consulte el artículo de la base de conocimientos [000142015](https://www.dell.com/support/kbdoc/en-sg/000142015/how-to-configure-windows-hello-in-windows-10-for-biometric-scanners) en [www.dell.com/support](HTTPS://WWW.DELL.COM/SUPPORT).

#### 3. **Parlante derecho**

Proporciona salida de audio.

#### 4. **Área de clic con el botón secundario**

Presione para hacer clic con el botón secundario.

#### 5. **Área de clic izquierdo**

<span id="page-7-0"></span>Presione para hacer clic con el botón izquierdo.

#### 6. **Panel táctil**

Desplace el dedo en el panel táctil para mover el puntero del mouse. Toque para hacer clic izquierdo y toque con dos dedos para hacer clic con el botón secundario.

#### 7. **Parlante izquierdo**

Proporciona salida de audio.

## **Parte frontal**

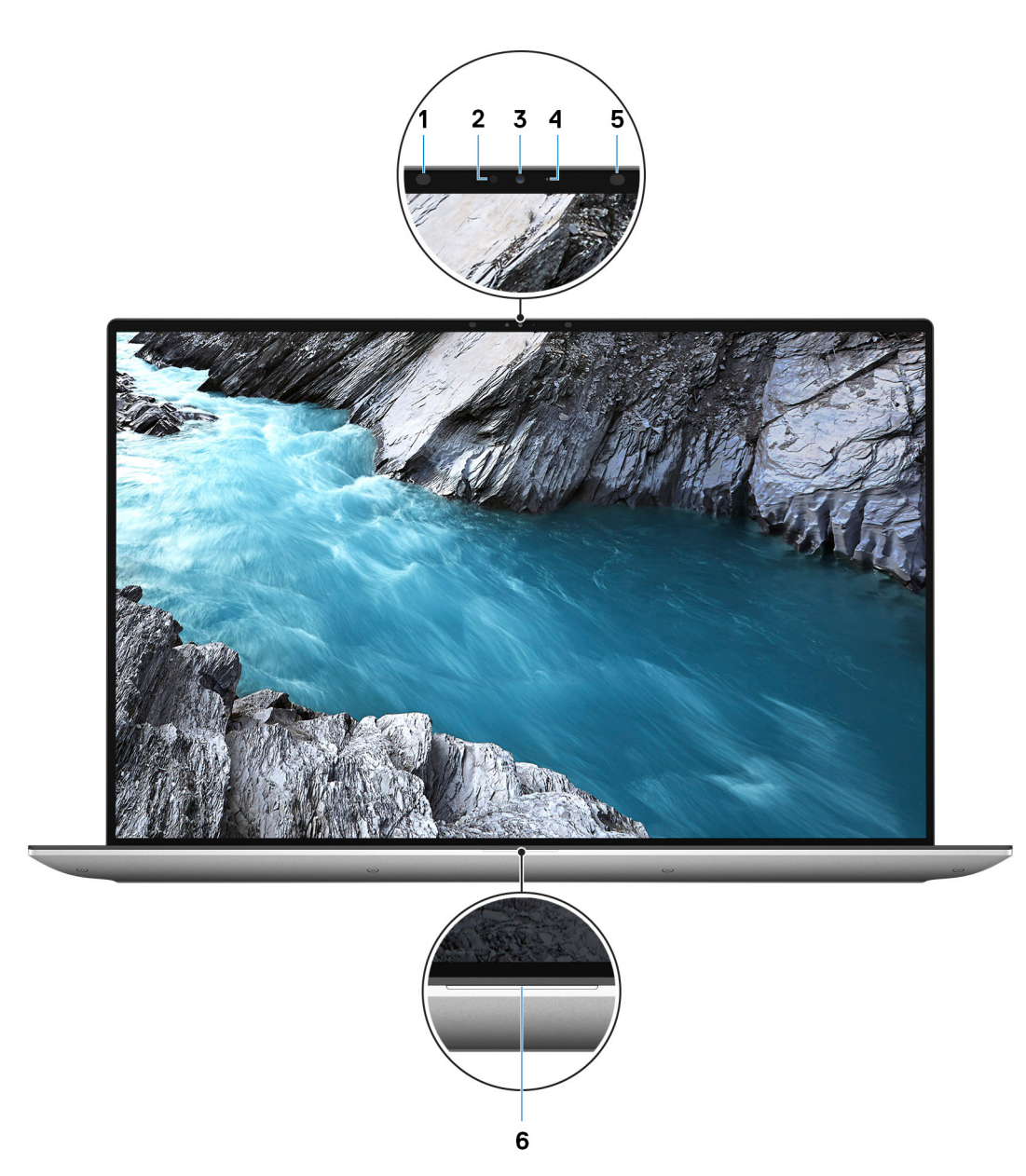

#### 1. **Emisor infrarrojo**

Emite una luz infrarroja que permite que la cámara de infrarrojos detecte y siga el movimiento.

#### 2. **Sensor de luz ambiental**

El sensor detecta la luz ambiental y ajusta automáticamente la iluminación del teclado y el brillo de la pantalla.

#### 3. **Cámara de infrarrojos RGB**

<span id="page-8-0"></span>Esta cámara combinada soporta tanto el reconocimiento facial infrarrojo de Windows Hello como la digitalización RGB estándar para fotos y videos.

#### 4. **Indicador luminoso de estado de la cámara**

Se enciende cuando la cámara está en uso.

#### 5. **Emisor infrarrojo**

Emite una luz infrarroja que permite que la cámara de infrarrojos detecte y siga el movimiento.

#### 6. **Indicador luminoso del estado de la batería**

Indica el estado de carga de la batería.

## **Parte inferior**

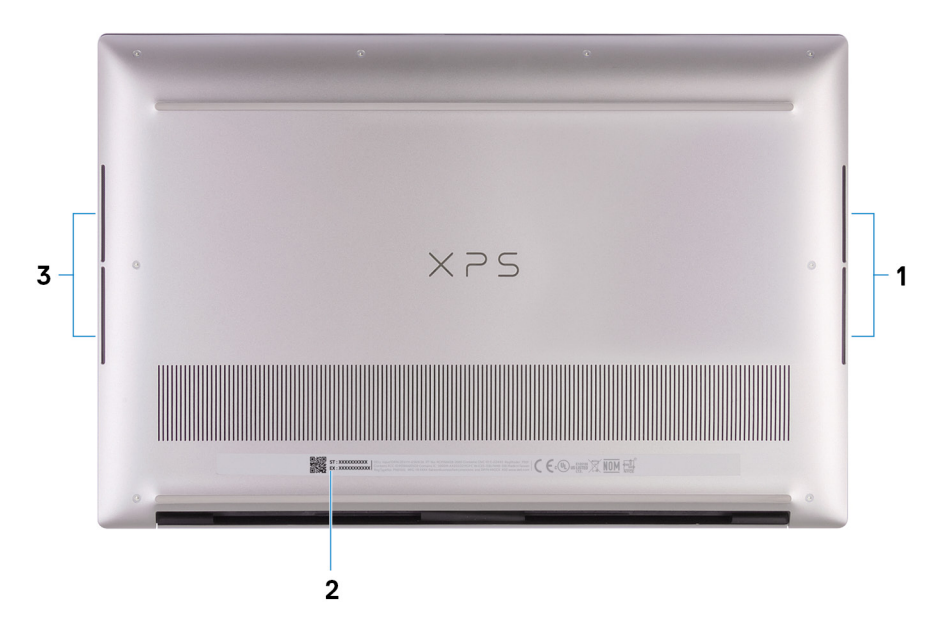

#### 1. **Parlante de graves derecho**

Mejora la salida de audio de baja frecuencia.

#### 2. **Etiqueta de servicio**

La etiqueta de servicio es un identificador alfanumérico único que permite a los técnicos de servicio de Dell identificar los componentes de hardware de la computadora y acceder a la información de la garantía.

#### 3. **Parlante de graves izquierdo**

Mejora la salida de audio de baja frecuencia.

# **Especificaciones de XPS 15 9510**

## <span id="page-9-0"></span>**Dimensiones y peso**

En la siguiente tabla, se enumeran la altura, el ancho, la profundidad y el peso de XPS 15 9510.

#### **Tabla 2. Dimensiones y peso**

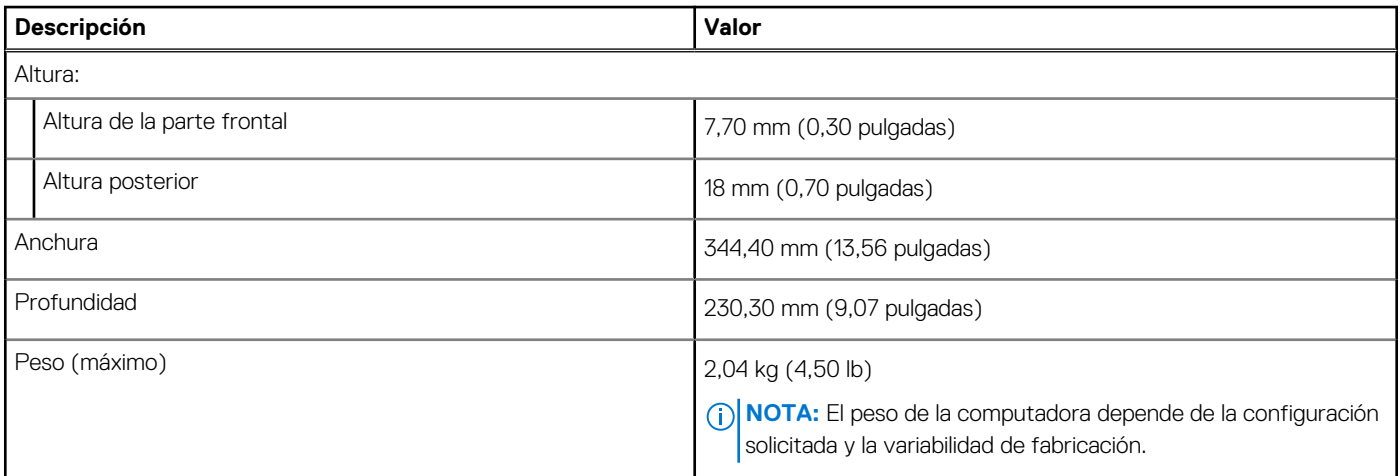

### **Procesador**

En la siguiente tabla, se enumeran los detalles de los procesadores compatibles con la XPS 15 9510.

#### **Tabla 3. Procesador**

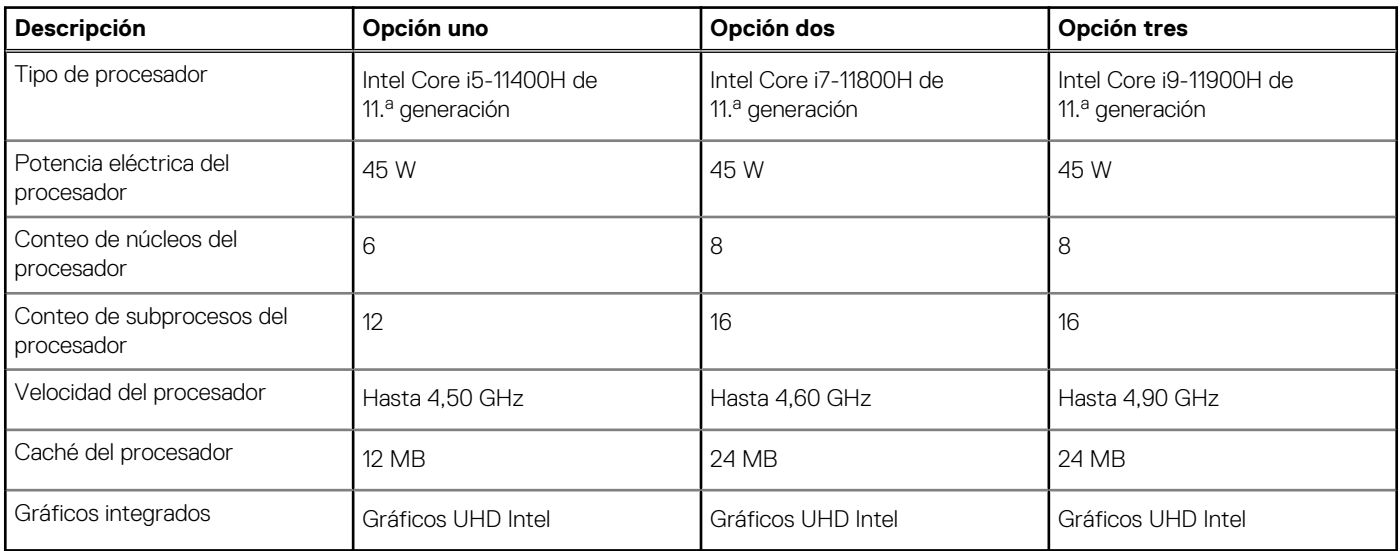

## <span id="page-10-0"></span>**Chipset**

En la siguiente tabla, se enumeran los detalles del chipset soportado por XPS 15 9510.

#### **Tabla 4. Chipset**

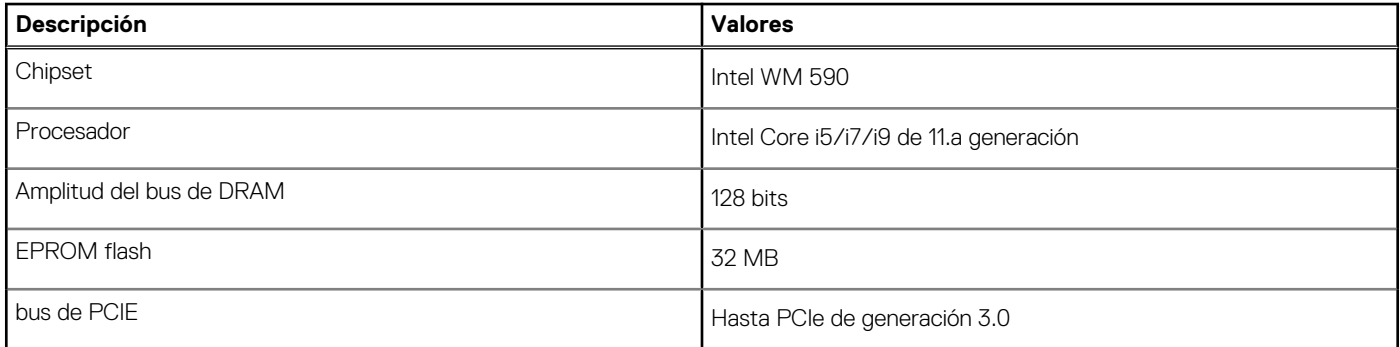

## **Operating system (Sistema operativo)**

XPS 15 9510 es compatible con los siguientes sistemas operativos:

- Windows 11 Home, 64 bits
- Windows 11 Pro, 64 bits
- Windows 11 Pro National Academic, 64 bits
- Windows 10 Home, 64 bits
- Windows 10 Pro, 64 bits

## **Memoria**

En la siguiente tabla, se enumeran las especificaciones de memoria de XPS 15 9510.

#### **Tabla 5. Especificaciones de la memoria**

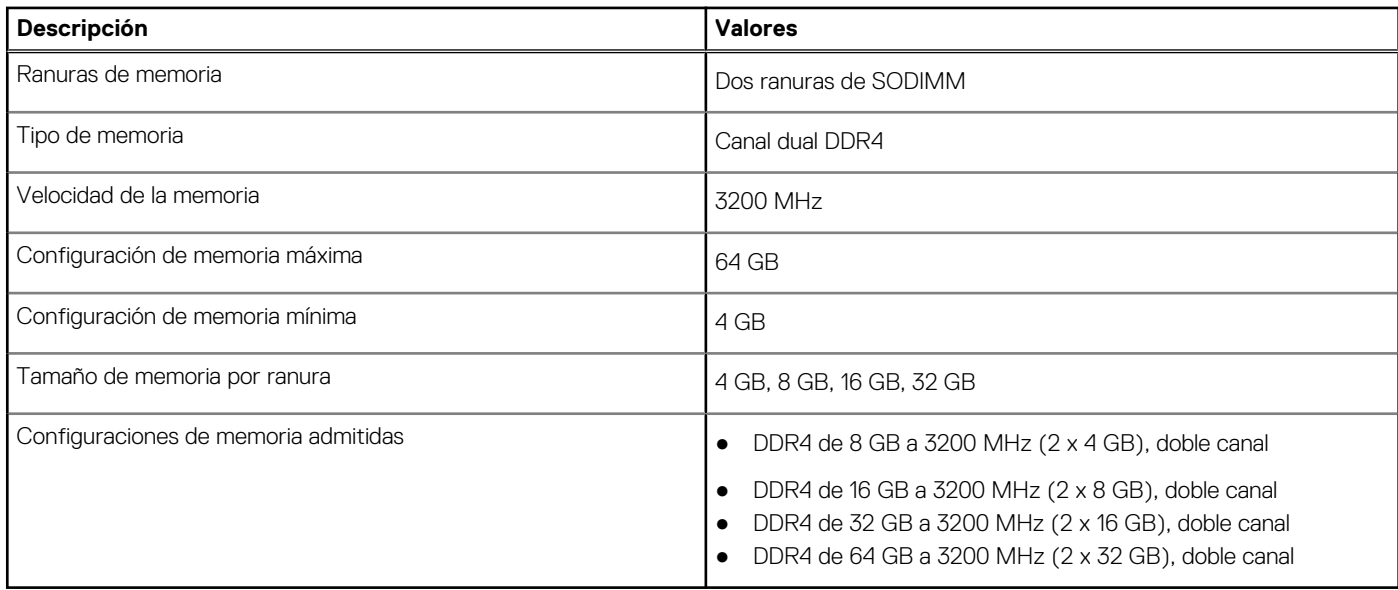

### **Ranuras internas**

En la tabla a continuación, se enumeran las ranuras internas de XPS 15 9510.

#### <span id="page-11-0"></span>**Tabla 6. Ranuras internas**

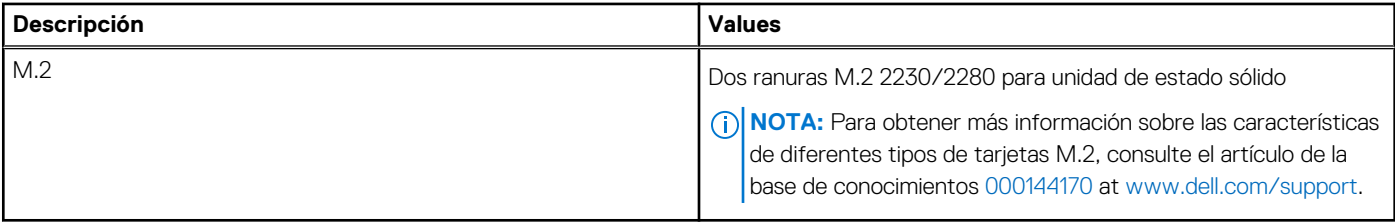

### **Puertos externos**

En la siguiente tabla, se enumeran los puertos externos de XPS 15 9510.

#### **Tabla 7. Puertos externos**

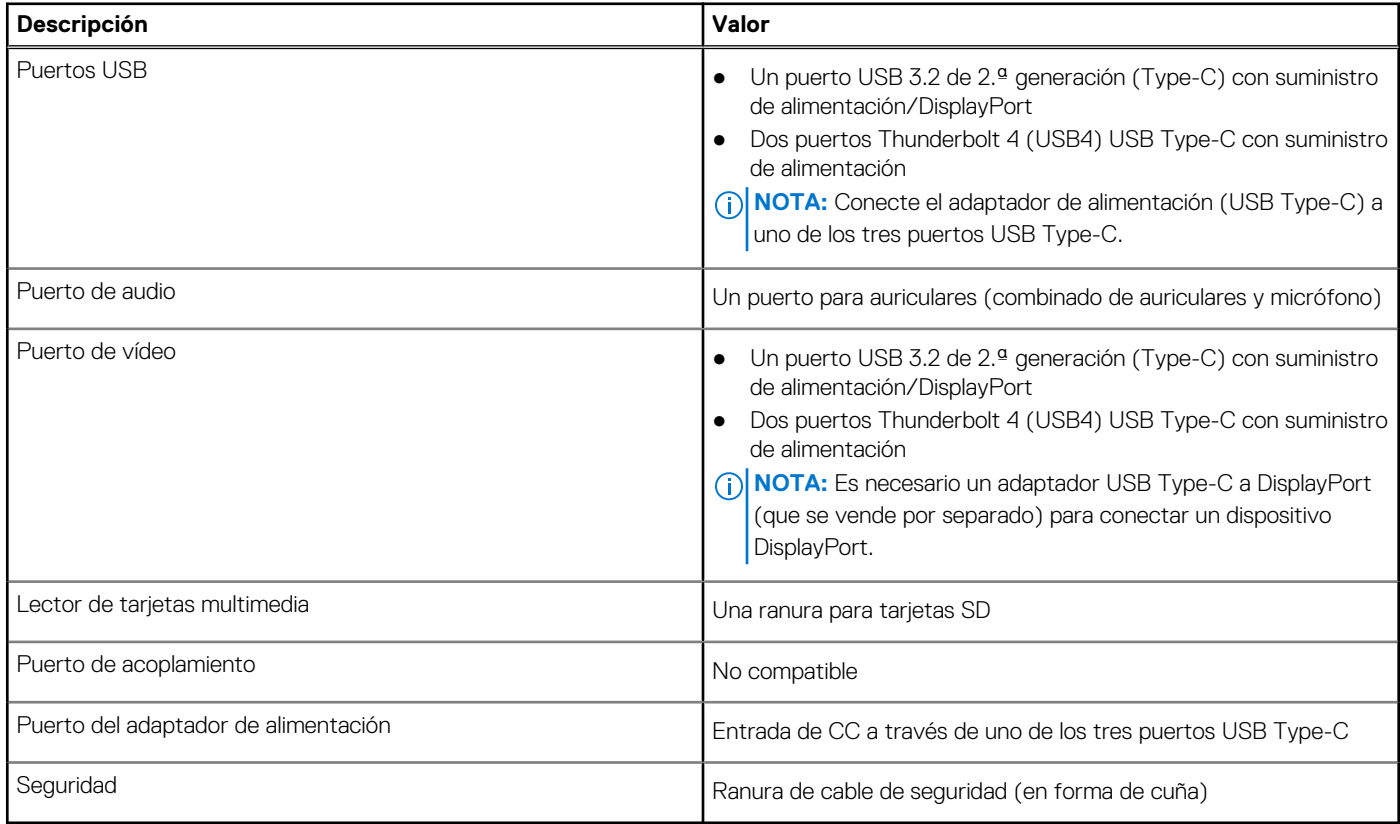

## **Módulo inalámbrico**

En la tabla a continuación, se enumeran los módulos de red de área local inalámbrica (WLAN) soportados en XPS 15 9510.

#### **Tabla 8. Especificaciones del módulo inalámbrico**

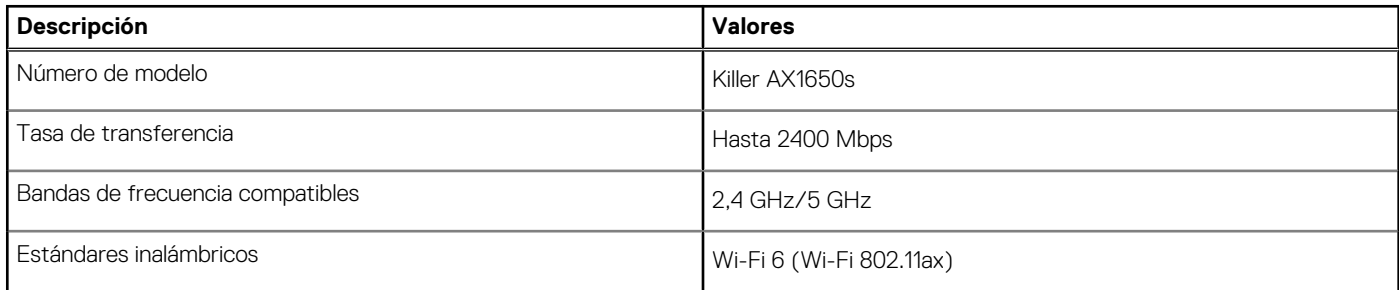

<span id="page-12-0"></span>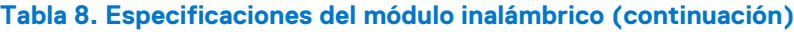

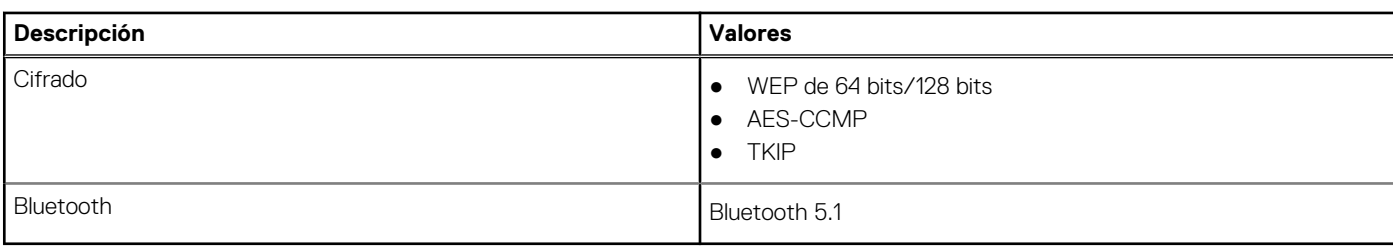

## **Audio**

En la tabla a continuación, se proporcionan las especificaciones de audio de XPS 15 9510.

#### **Tabla 9. Características de audio**

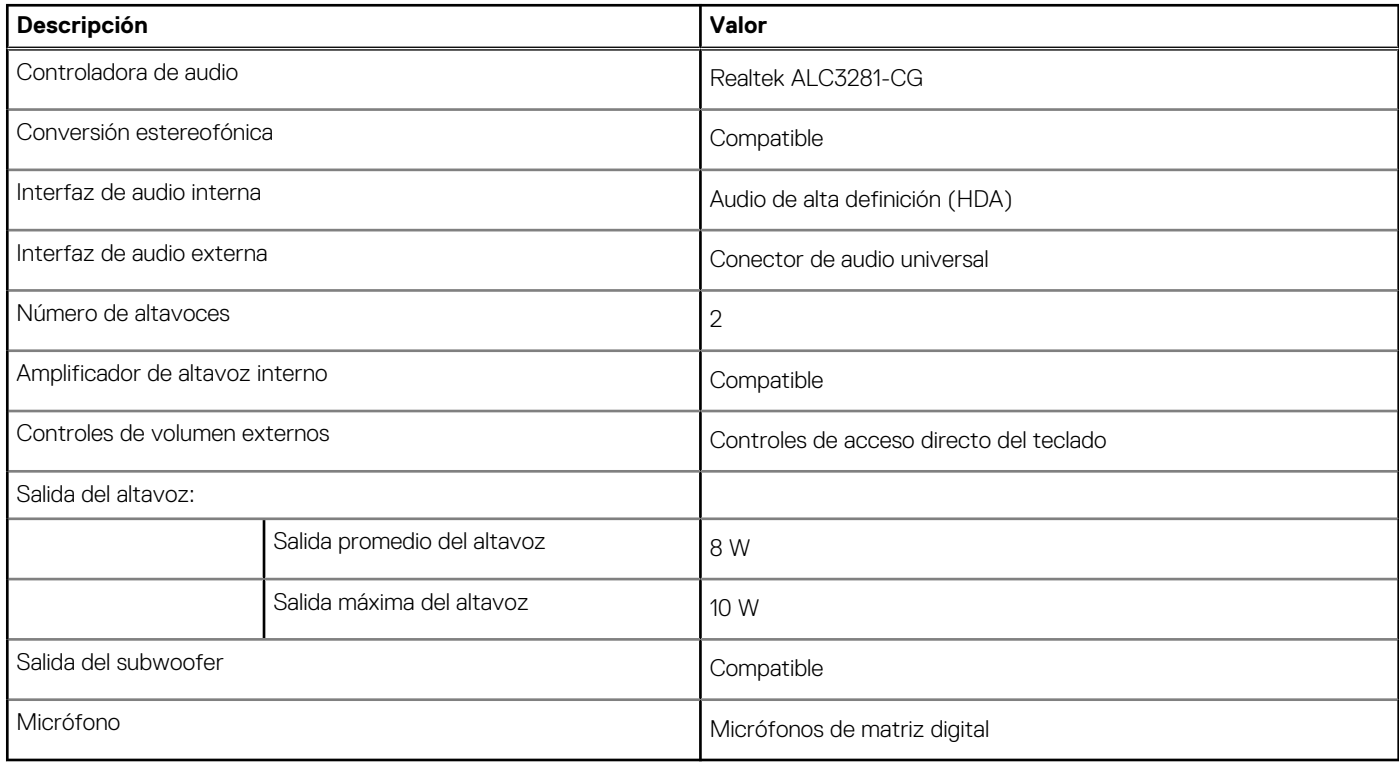

## **Almacenamiento**

En esta sección, se enumeran las opciones de almacenamiento de XPS 15 9510.

XPS 15 9510 admite una de las siguientes opciones de almacenamiento:

- Una unidad de estado sólido M.2 2230
- Una unidad de estado sólido de M.2 2280

#### **Tabla 10. Especificaciones de almacenamiento**

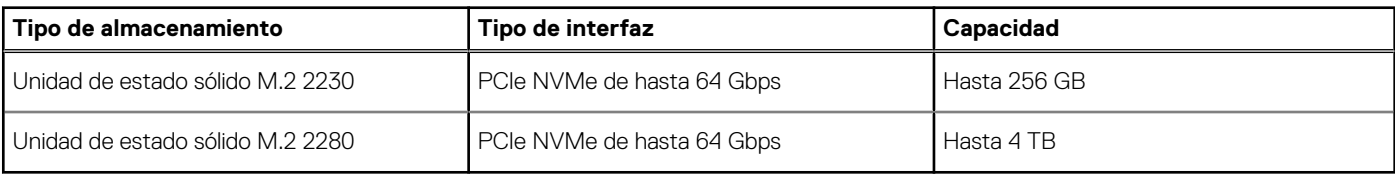

## <span id="page-13-0"></span>**Lector de tarjetas multimedia**

En la siguiente tabla, se enumeran las tarjetas de medios compatibles con XPS 15 9510.

#### **Tabla 11. Especificaciones del lector de la tarjeta multimedia**

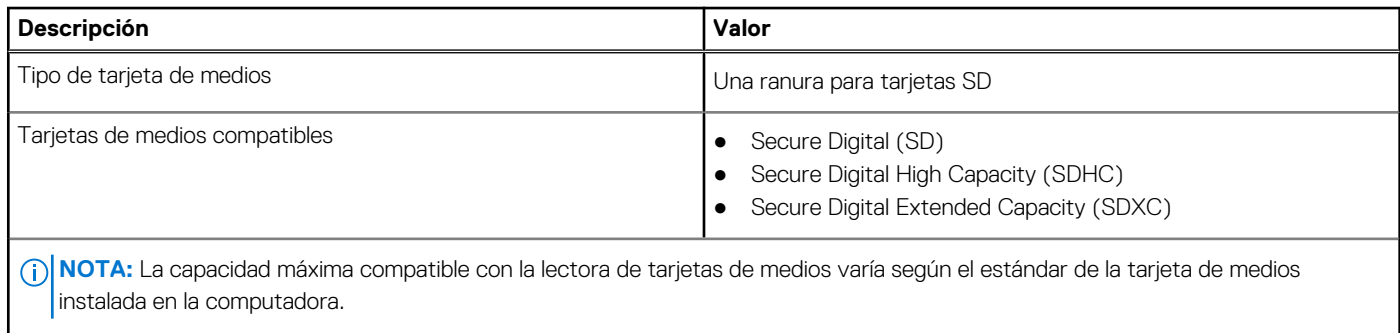

## **Teclado**

En la siguiente tabla, se enumeran las especificaciones del teclado de XPS 15 9510.

#### **Tabla 12. Especificaciones del teclado**

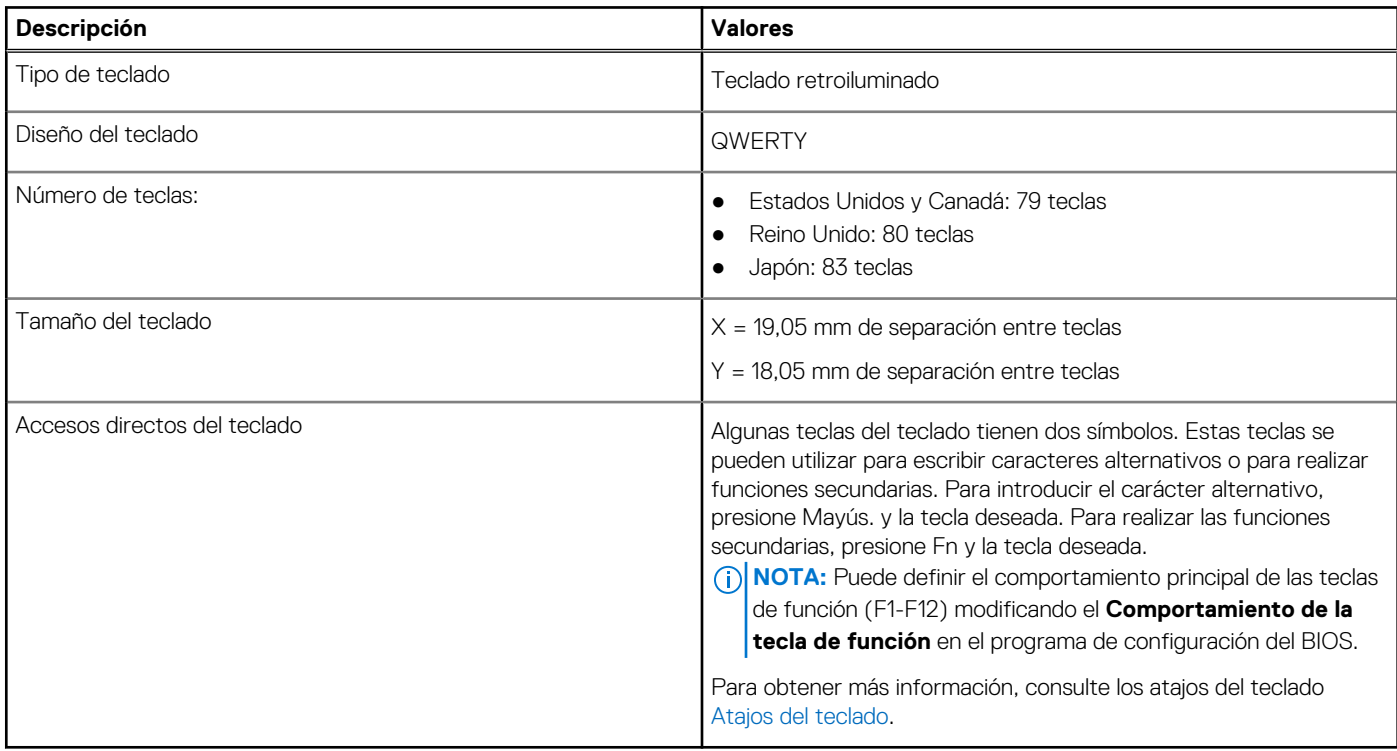

### **Cámara**

En la siguiente tabla, se enumeran las especificaciones de la cámara de XPS 15 9510.

#### **Tabla 13. Especificaciones de la cámara**

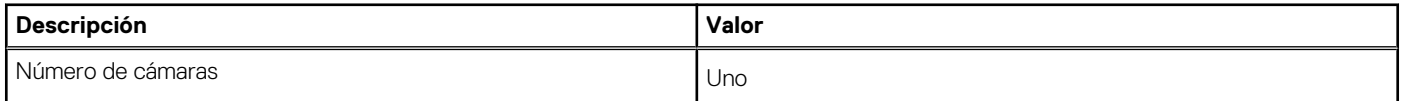

#### <span id="page-14-0"></span>**Tabla 13. Especificaciones de la cámara (continuación)**

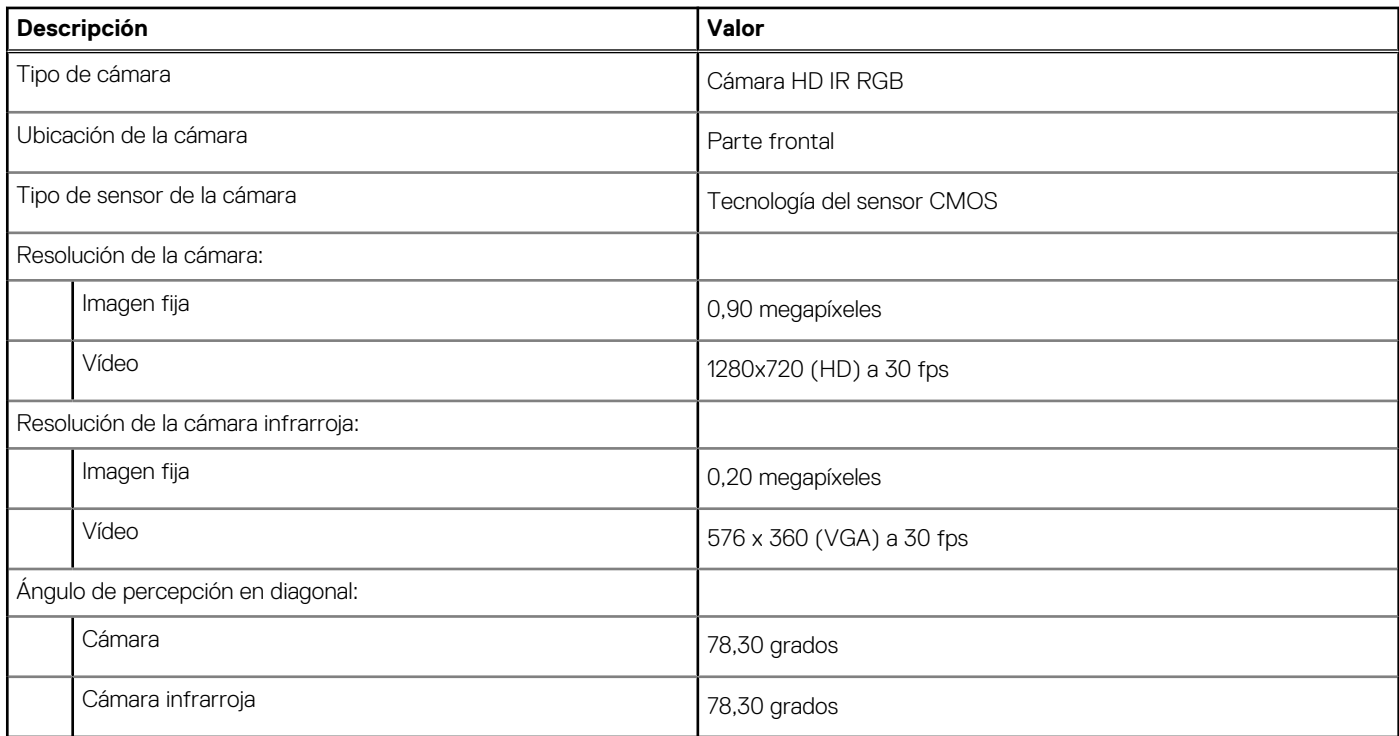

## **Superficie táctil**

En la siguiente tabla, se enumeran las especificaciones de la superficie táctil para XPS 15 9510.

#### **Tabla 14. Especificaciones de la superficie táctil**

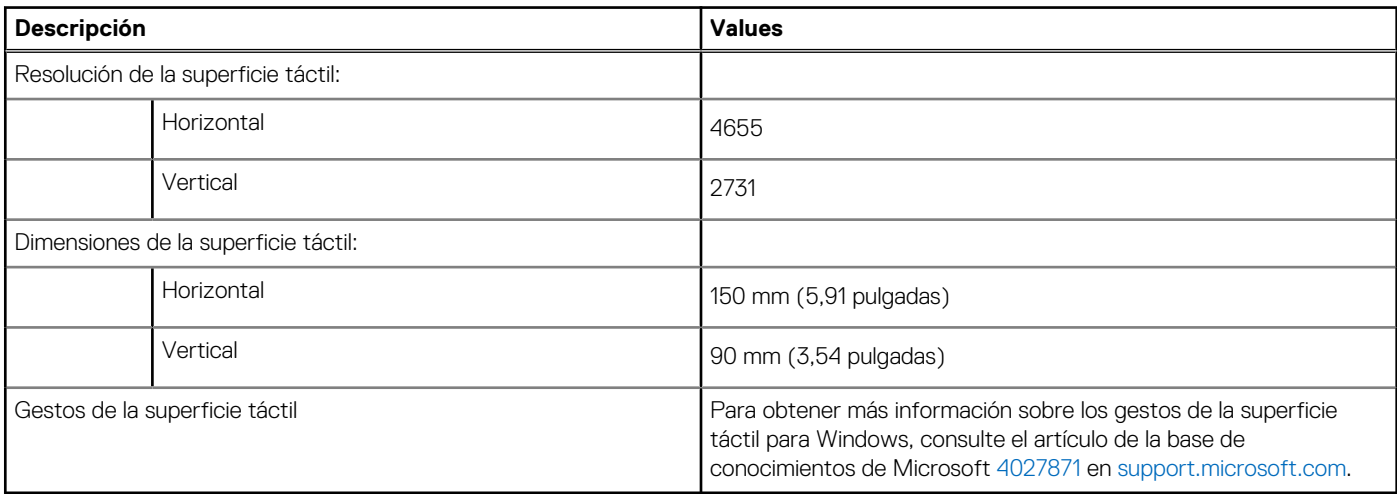

### **Adaptador de alimentación**

En la tabla a continuación, se enumeran las especificaciones del adaptador de alimentación para su XPS 15 9510.

#### **Tabla 15. Especificaciones del adaptador de alimentación**

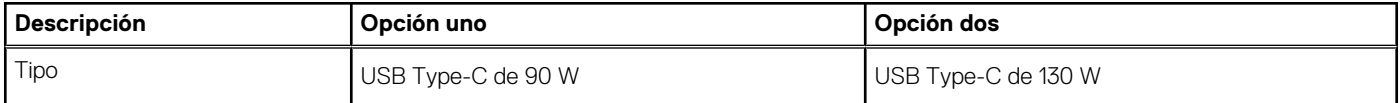

<span id="page-15-0"></span>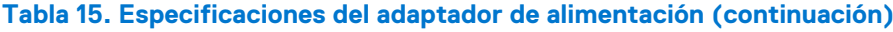

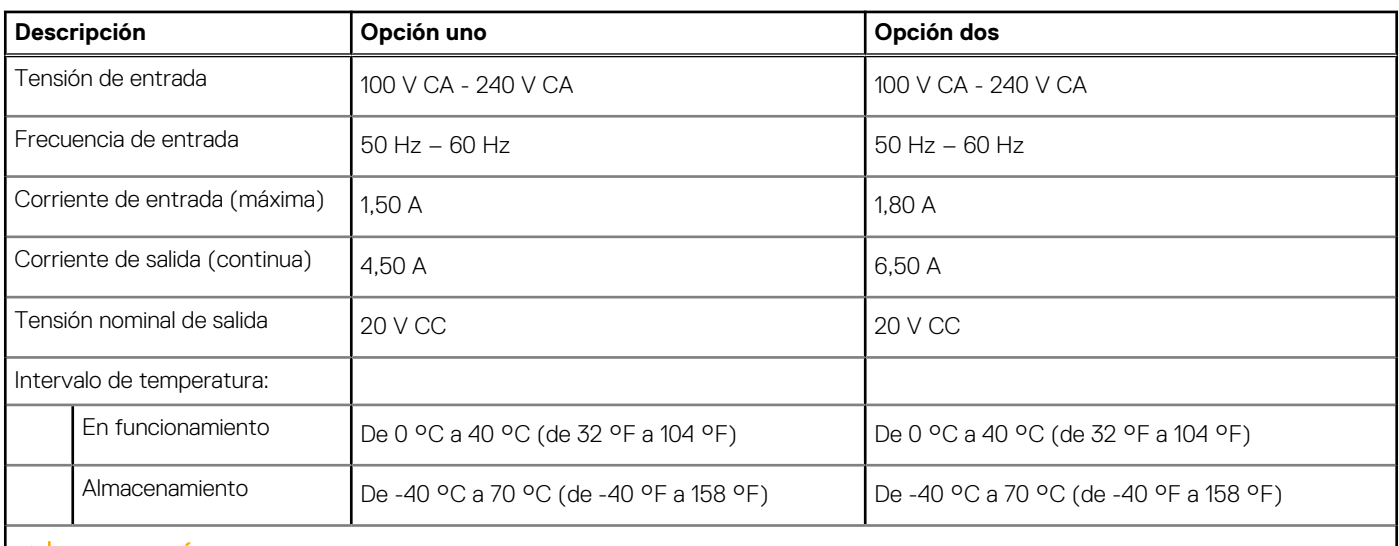

**PRECAUCIÓN: Los rangos de temperatura de funcionamiento y de almacenamiento pueden variar entre los componentes, por lo que el funcionamiento o el almacenamiento del dispositivo fuera de estos rangos pueden afectar el desempeño de componentes específicos.**

## **Batería**

En la siguiente tabla, se enumeran las especificaciones de la batería de XPS 15 9510.

#### **Tabla 16. Especificaciones de la batería**

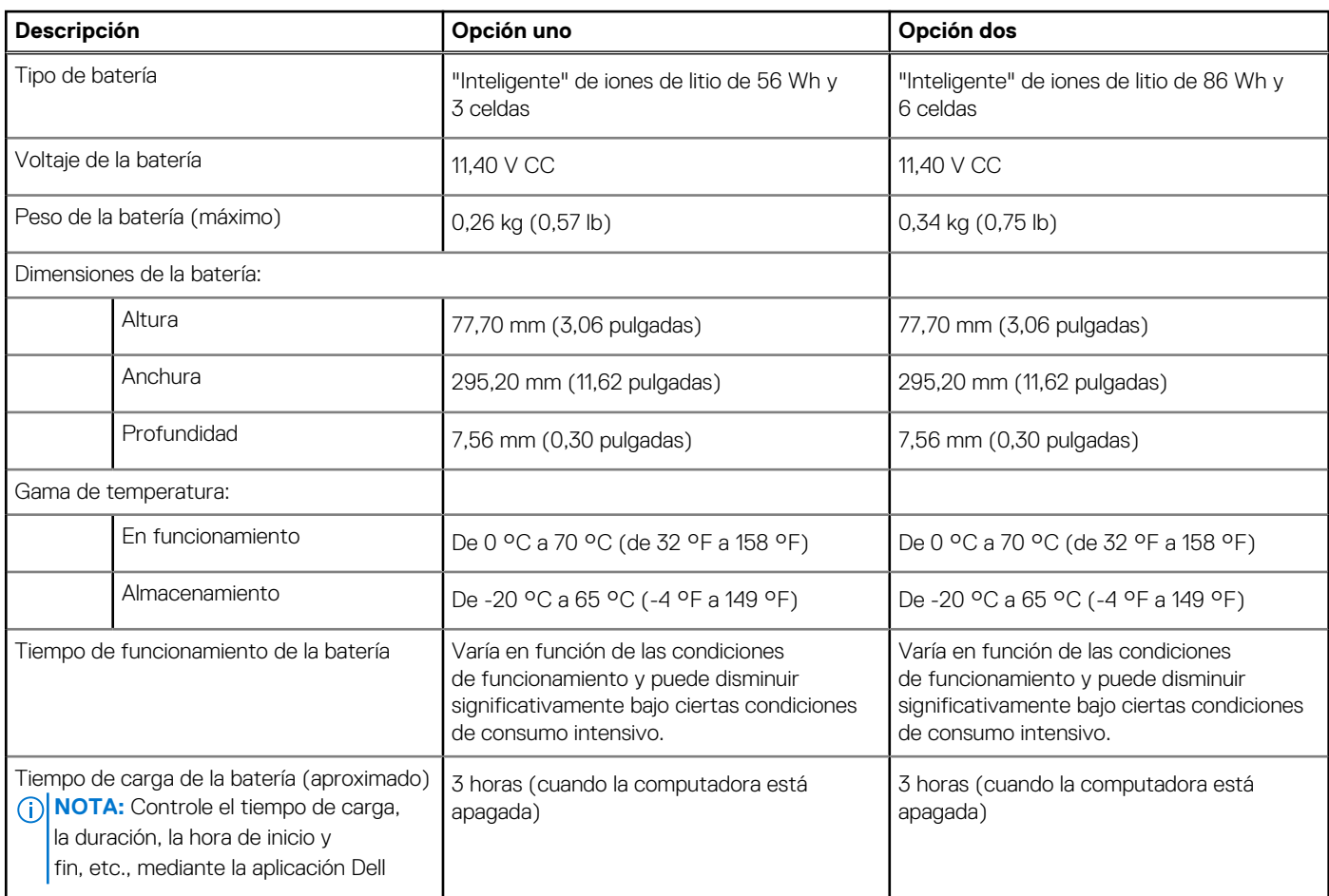

#### <span id="page-16-0"></span>**Tabla 16. Especificaciones de la batería (continuación)**

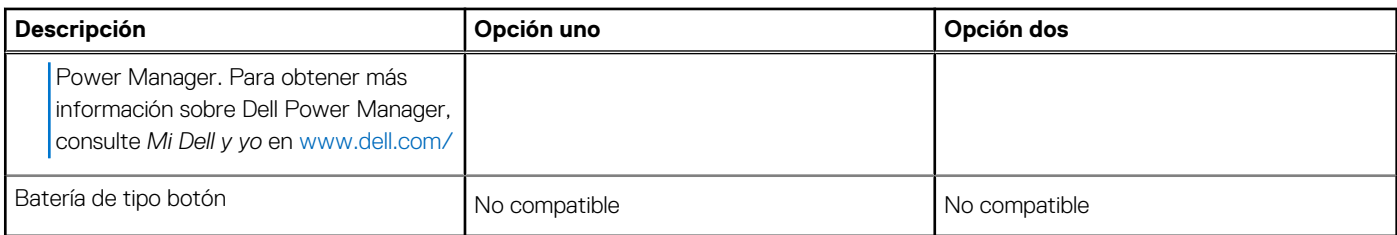

## **Pantalla**

En la siguiente tabla, se enumeran las especificaciones de la pantalla de XPS 15 9510.

#### **Tabla 17. Especificaciones de la pantalla**

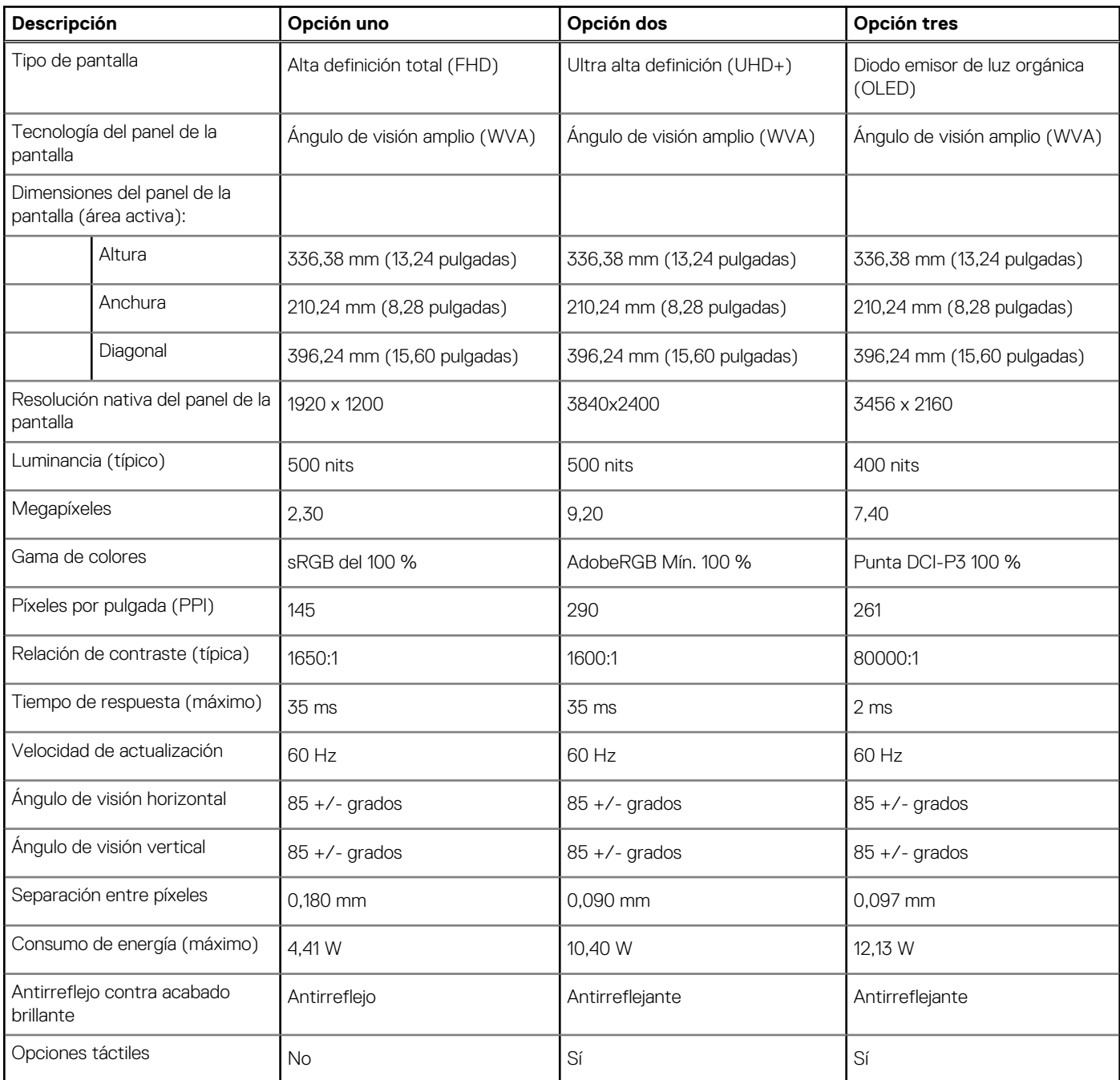

## <span id="page-17-0"></span>**Lector de huellas digitales**

En la siguiente tabla, se enumeran las especificaciones de la lectora de huellas dactilares para XPS 15 9510.

**NOTA:** El lector de huellas digitales se encuentra en el botón de encendido.

#### **Tabla 18. Especificaciones del lector de huellas digitales**

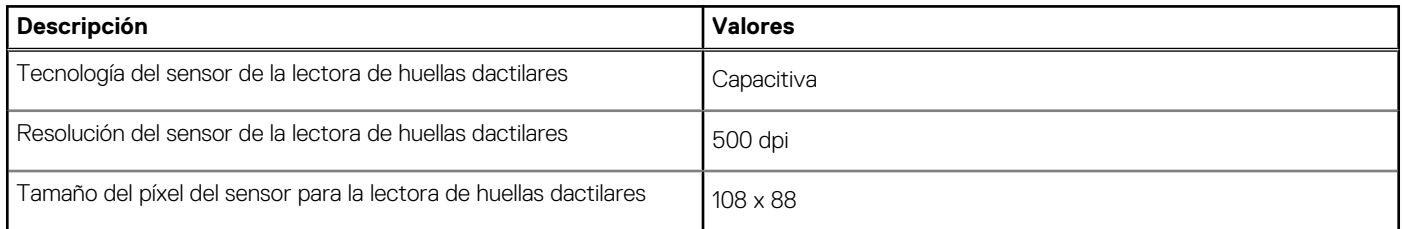

### **GPU: integrada**

En la siguiente tabla, se enumeran las especificaciones de la unidad de procesamiento de gráficos (GPU) integrada soportada por XPS 15 9510.

#### **Tabla 19. GPU: integrada**

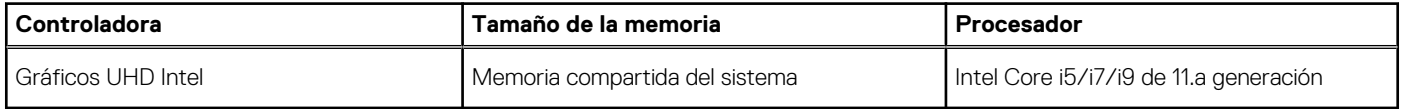

## **GPU: discreta**

En la siguiente tabla, se enumeran las especificaciones de la unidad de procesamiento de gráficos (GPU) discretos soportada por XPS 15 9510.

#### **Tabla 20. GPU: discreta**

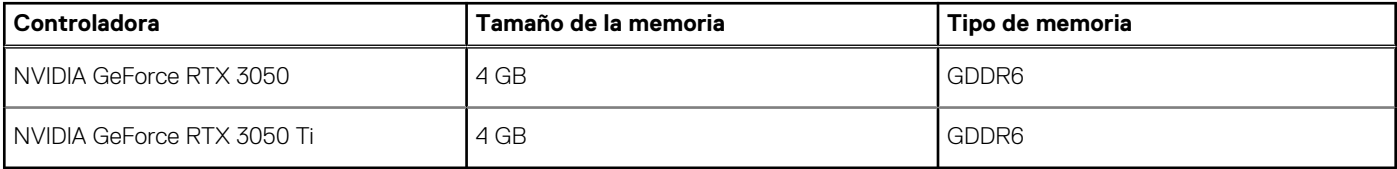

## **Entorno de almacenamiento y funcionamiento**

En esta tabla, se enumeran las especificaciones de funcionamiento y almacenamiento de XPS 15 9510.

**Nivel de contaminación transmitido por el aire:** G1 según se define en ISA-S71.04-1985

#### **Tabla 21. Entorno del equipo**

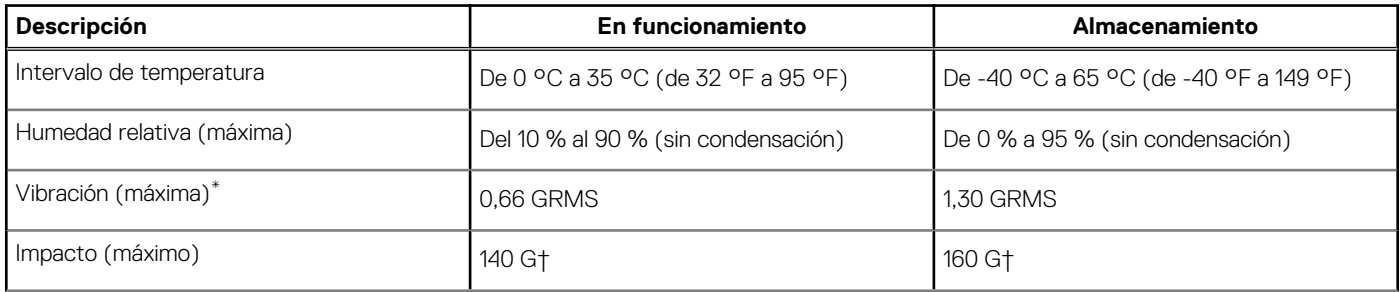

#### **Tabla 21. Entorno del equipo (continuación)**

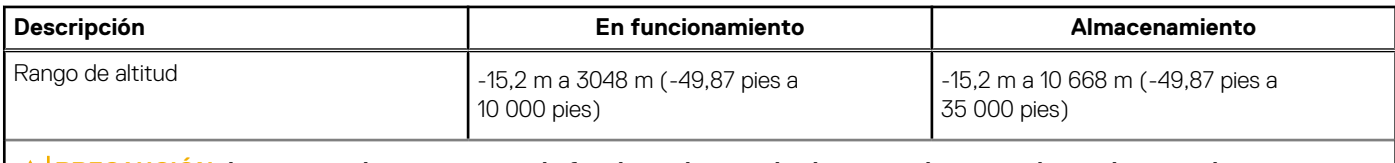

**PRECAUCIÓN: Los rangos de temperatura de funcionamiento y de almacenamiento pueden variar entre los componentes, por lo que el funcionamiento o el almacenamiento del dispositivo fuera de estos rangos pueden afectar el desempeño de componentes específicos.**

\* Medido utilizando un espectro de vibración aleatoria que simula el entorno del usuario.

† Medido utilizando un pulso de media onda sinusoidal durante 2 ms cuando el disco duro está en uso.

# **Pantalla de luz azul tenue de Dell**

#### <span id="page-19-0"></span>**AVISO: La exposición prolongada a la luz azul de la pantalla puede dar lugar a efectos a largo plazo, como tensión, fatiga o deterioro de la visión.**

La función ComfortView en las pantallas y laptops de Dell está diseñada para minimizar la emisión de luz azul de la pantalla, a fin de lograr una mayor comodidad para los ojos.

Para reducir el riesgo de tensión en la visión cuando se usa la pantalla de la laptop durante un largo periodo de tiempo, se recomienda lo siguiente:

- 1. Coloque la pantalla de la laptop en una posición de visualización cómoda, a entre 20 y 28 pulgadas (50 y 70 cm) de distancia de los ojos.
- 2. Parpadee con frecuencia o utilice agua para hidratar los ojos.
- 3. Descanse 20 minutos cada dos horas.
- 4. Quite la vista de la pantalla y mire un objeto a una distancia de al menos 609,60 cm (20 pies) durante, al menos, 20 segundos en cada descanso.

# **5**

# <span id="page-20-0"></span>**Accesos directos de teclado de XPS 15 9510**

**NOTA:** Los caracteres del teclado pueden variar dependiendo de la configuración del idioma del teclado. Las teclas de acceso directo siguen siendo las mismas en todas las configuraciones de idiomas.

Algunas teclas del teclado tienen dos símbolos. Estas teclas se pueden utilizar para escribir caracteres alternativos o para realizar funciones secundarias. El símbolo que aparece en la parte inferior de la tecla se refiere al carácter que se escribe cuando la presiona. Si presiona Shift y la tecla, se escribe el símbolo que se muestra en la parte superior de la tecla. Por ejemplo, si presiona **2**, se escribe **2**; si presiona **Mayús** + **2**, se escribe **@**.

Las teclas **F1**-**F12** en la fila superior del teclado son teclas de función para control multimedia, como se indica en el icono de la parte inferior de la tecla. Presione la tecla de función para invocar la tarea representada por el icono. Por ejemplo, presionar **F1** desactiva el audio (consulte la tabla que aparece a continuación).

Sin embargo, si las teclas de función **F1**-**F12** son necesarias para aplicaciones de software específicas, puede presionar **Fn** + **Esc** para deshabilitar la funcionalidad multimedia. Posteriormente, puede presionar **Fn** y la tecla de función correspondiente para invocar el control multimedia. Por ejemplo, silenciar el sonido presionando **Fn** + **F1**.

**NOTA:** También puede cambiar el **Comportamiento de la tecla de función** en el programa de configuración del BIOS para definir el comportamiento principal de las teclas de función (**F1**-**F12**).

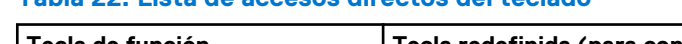

**Tabla 22. Lista de accesos directos del teclado** 

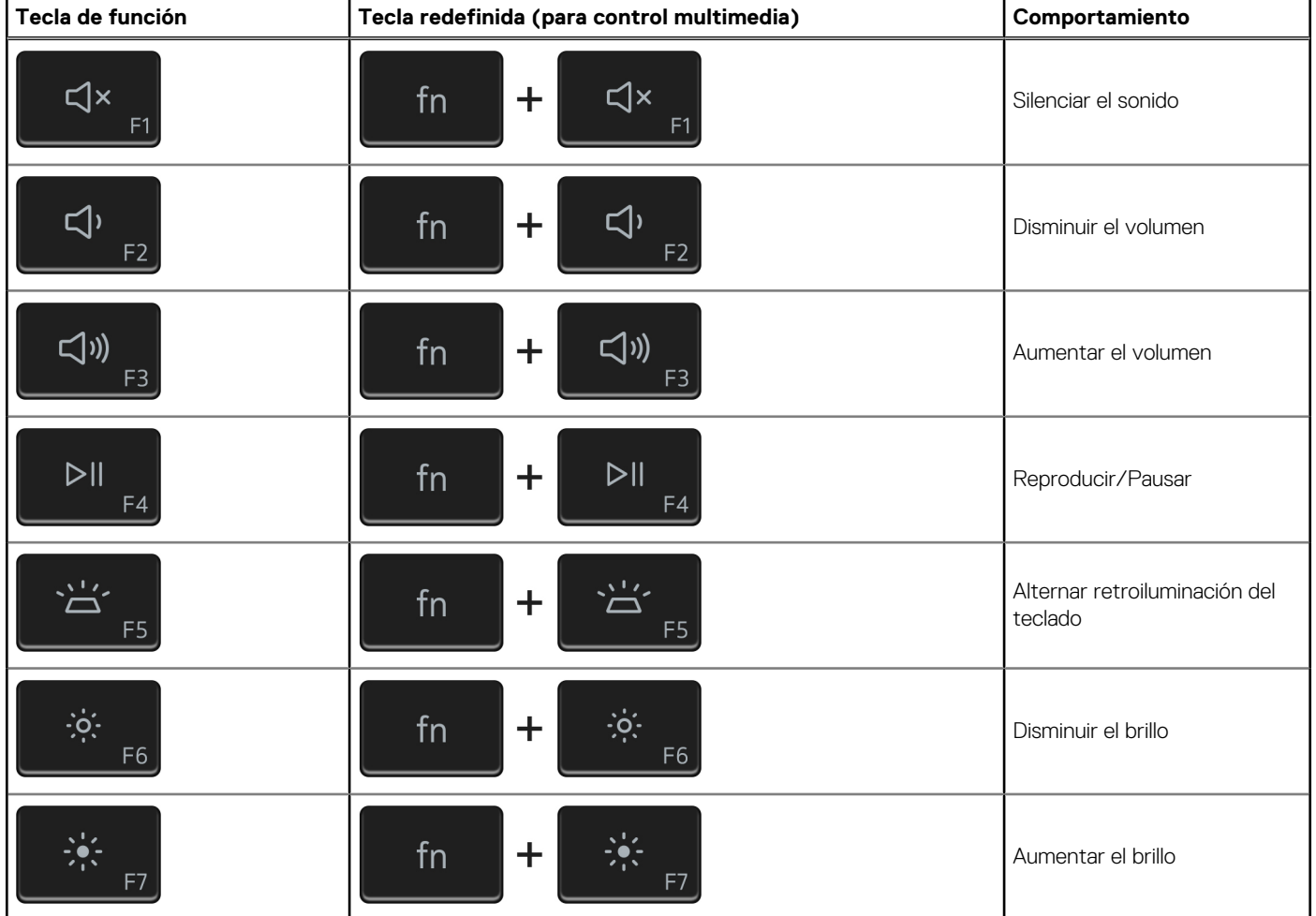

#### **Tabla 22. Lista de accesos directos del teclado (continuación)**

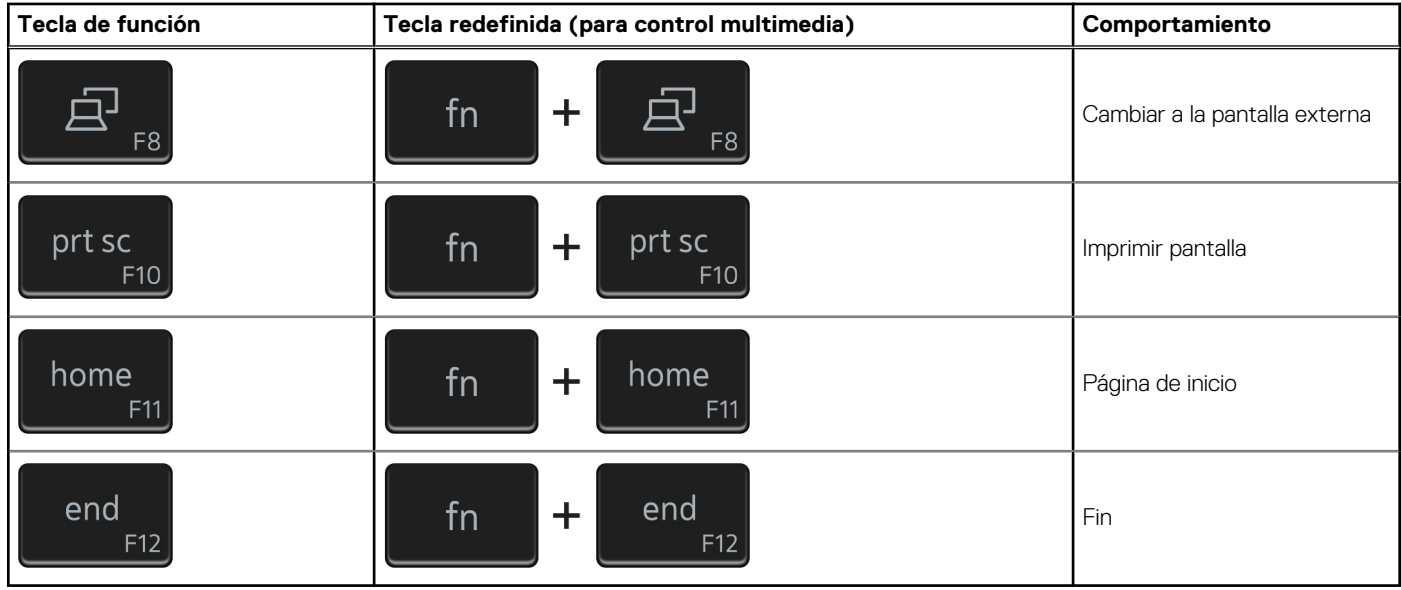

La tecla **Fn** también se utiliza con teclas seleccionadas en el teclado para invocar otras funciones secundarias.

#### **Tabla 23. Lista de accesos directos del teclado**

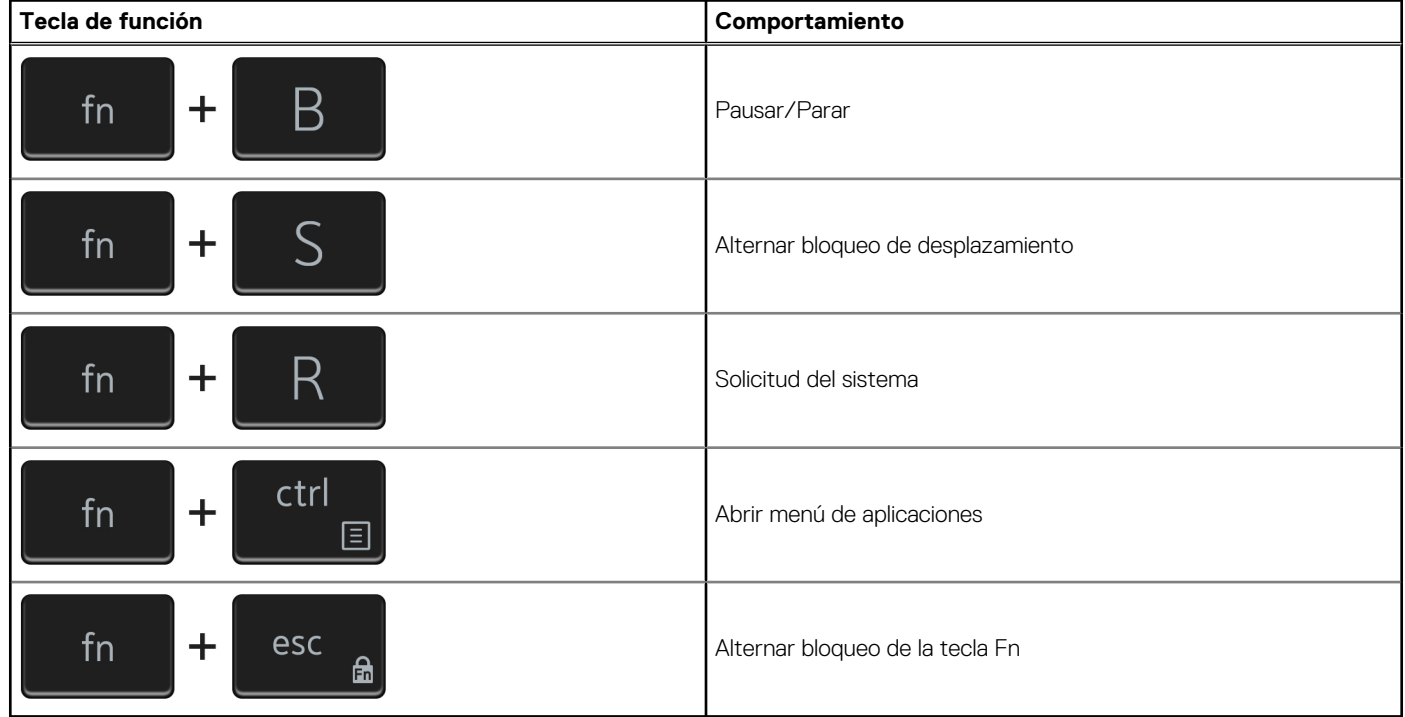

# <span id="page-22-0"></span>**Obtención de ayuda y contacto con Dell**

### Recursos de autoayuda

Puede obtener información y ayuda sobre los productos y servicios de Dell mediante el uso de estos recursos de autoayuda en línea:

#### **Tabla 24. Recursos de autoayuda**

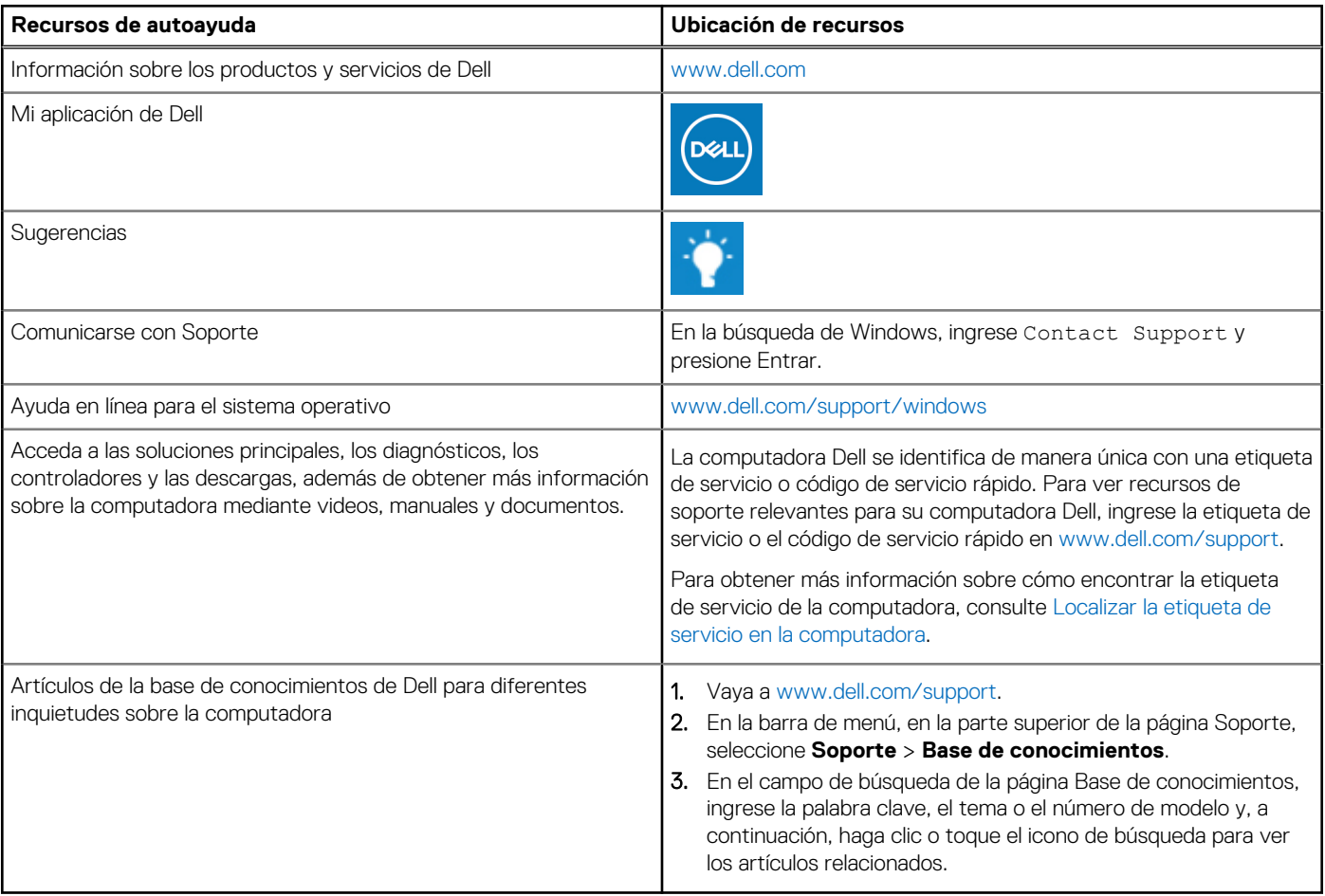

### Cómo ponerse en contacto con Dell

Para ponerse en contacto con Dell para tratar cuestiones relacionadas con las ventas, el soporte técnico o el servicio al cliente, consulte [www.dell.com/contactdell](https://www.dell.com/contactdell).

**NOTA:** Puesto que la disponibilidad varía en función del país/región y del producto, es posible que no pueda disponer de algunos servicios en su país/región.

**(i)** NOTA: Si no tiene una conexión a Internet activa, puede encontrar información de contacto en su factura de compra, en su albarán de entrega, en su recibo o en el catálogo de productos de Dell.